## **DC136 Installation Guide**

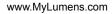

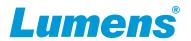

## **⚠** Important

- \* Please activate your warranty: <a href="www.MyLumens.com/reg">www.MyLumens.com/reg</a> .
- \* To download the updated software, user guides, and Quick Start Guide, please visit Lumens web site at: <a href="https://www.MyLumens.com/support">www.MyLumens.com/support</a>.

#### 1. Product Overview

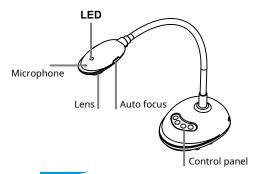

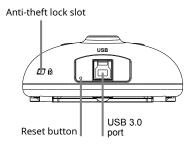

#### 2. Installation and Connections

#### **▼** Connecting to a computer

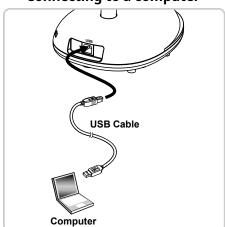

# ▼ Connecting to an Interactive Whiteboard (IWB)

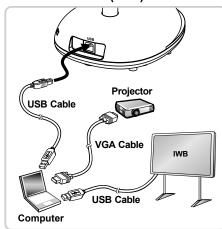

⚠ Once the USB is connected to the computer, the power is ON.

### 3. Start Using

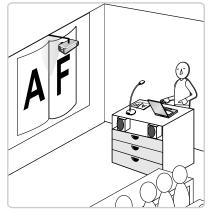

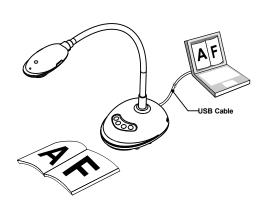

- 1.After installing Ladibug, double-click the icon to open the software to view the images and control DC136.
- \* POWER Frequency setting page will display during the first use, please complete the settings following the instructions on the screen.

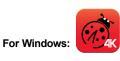

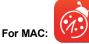

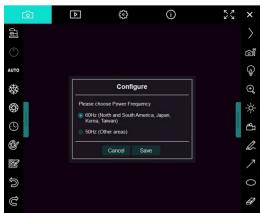

- 2. Place an object to be displayed under the camera.
- 3.Press button to optimize the image.
- 4. You are ready to teach/present.
- \*Please download Ladibug software from Lumens website.
- \*When connected to a computer via a USB cable, DC136 can also be used with video software, such as Skype and Zoom.